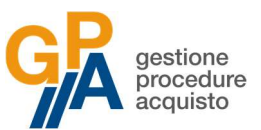

## ISTRUZIONI OPERATIVE PER LA REGISTRAZIONE ALL'ELENCO FORNITORI

## Registrazione alla piattaforma GPA e Abilitazione all'Elenco fornitori

Per poter procedere all'invio della manifestazione di interesse ciascun operatore economico dovrà:

- registrarsi alla piattaforma GPA all'indirizzo www.gestioneprocedureacquisto.com, selezionando dal menù Registrazione la voce Operatore economico. Compilare quindi la schermata con tutti i dati dell'impresa e cliccare sul pulsante Invia;
- accedere alla piattaforma GPA mediante le credenziali fornite in fase di prima registrazione alla piattaforma;
- abilitarsi per la presente procedura di gara accendo al menù "Procedure" Sezione "Richiesta Abilitazione Procedure": all'interno di questa sezione l'operatore economico dovrà ricercare mediante il codice procedura APTERAF###0002 la procedura in oggetto e azionare il pulsante "Richiedi abilitazione";
- attendere la comunicazione mediante PEC di avvenuta abilitazione alla procedura.

## Scelta delle categorie merceologiche e invio della documentazione

Una volta richiesta ed ottenuta l'abilitazione dell'Elenco fornitori di APT Servizi, sarà necessario completare la registrazione allo stesso secondo le indicazioni di seguito riportate.

- 1. Selezionare la voce Seleziona procedura dal menù principale di GPA (in alto a destra).
- 2. Selezionare la procedura con codice APTERAF###0002 e cliccare successivamente su Salva procedura.

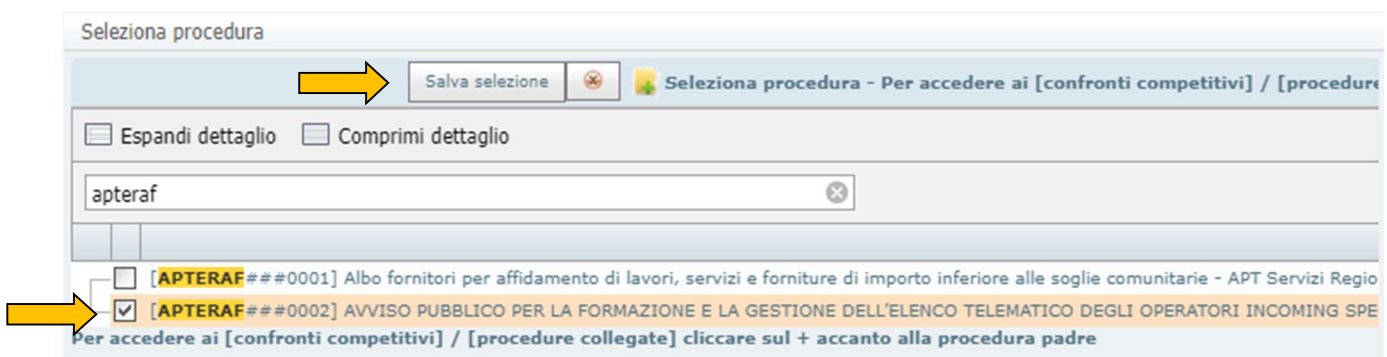

- 3. Selezionare dal menù principale la voce **Procedure** → Dettagli per poter visualizzare la procedura selezionata.
- 4. Cliccando sull'icona nella parte destra della stringa relativa all'Elenco sarà possibile visualizzare e scaricare i documenti relativi alla procedura.
- 5. All'interno della sezione documenti dovranno essere in particolare scaricato il file Modello 1 Domanda di iscrizione.

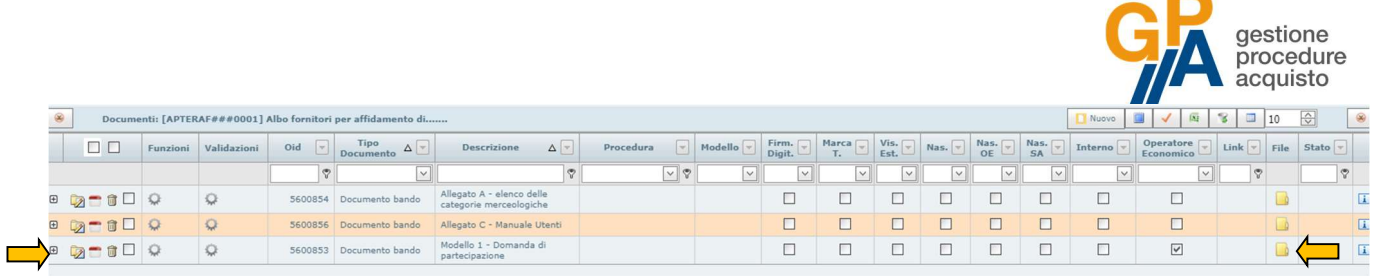

- 6. I documenti scaricati dovranno essere compilati e inviati secondo le modalità indicate ai successivi punti 11 e 12.
- 7. Per selezionare le categorie merceologiche per la quali l'operatore economico intende qualificarsi all'interno dell'Elenco, selezionare dal menù principale la voce Operatore economico → Manutenzione  $\rightarrow$  Anagrafica.
- 8. Posizionarsi sull'icona  $\bullet$  nella parte sinistra della stringa dell'operatore economico: comparirà un menù a tendina all'interno del quale dovrà essere selezionata la voce Categoria.

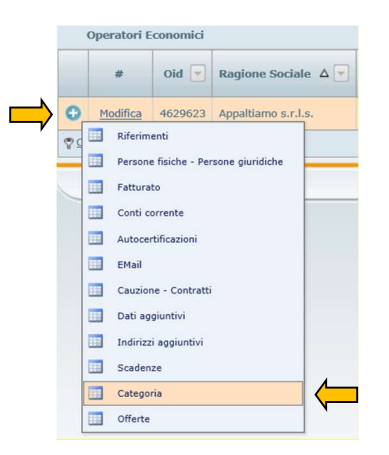

- 9. Si avrà accesso ad una sezione all'interno della quale saranno elencate le categorie per le quali l'operatore economico si è qualificato all'Elenco. Per aggiungere o togliere una o più categorie selezionare la voce Visualizza categorie in alto a destra.
- 10. Per aggiungere la qualificazione all'Elenco di una nuova categoria selezionare dall'elenco di destra la categoria desiderata ed esportarla nell'elenco di sinistra selezionando la voce Inserisci. Cliccare successivamente su Visualizza categorie per tornare nell'elenco aggiornato delle categorie per le quali è stata richiesta l'abilitazione.

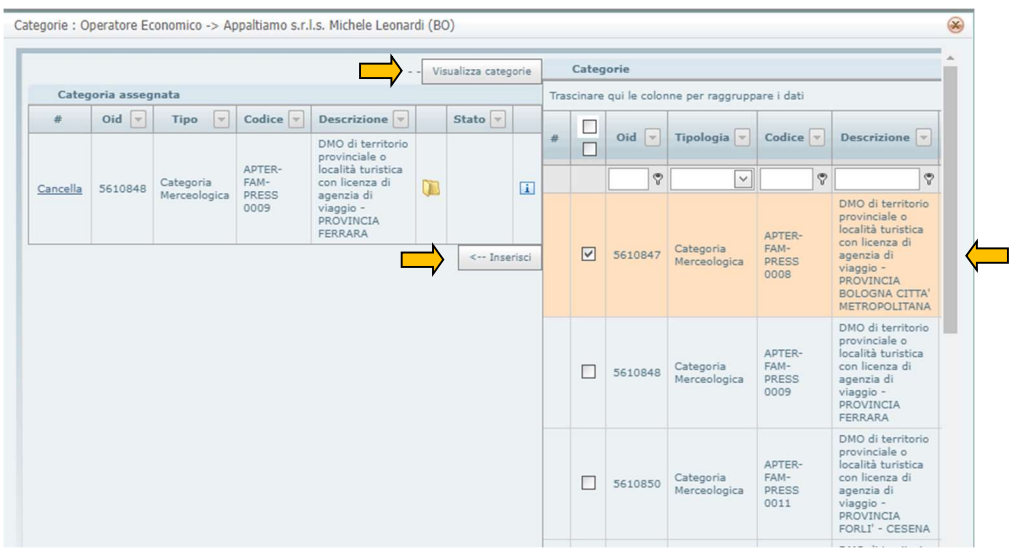

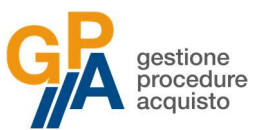

- 11. Per completare l'iscrizione all'Elenco sarà necessario inviare (debitamente compilati e sottoscritti) i relativi documenti (vedi precedente punto 5) utilizzando l'indirizzo di posta elettronica certificata mediante il quale è stata effettuata la registrazione a GPA.
- 12. La comunicazione da inviare a mezzo PEC dovrà:
	- a. Riportare nel campo relativo al destinatario l'indirizzo aptservizi@pec.gpaeprocurement.com
	- b. Riportare nel campo relativo all'oggetto il codice procedura APTERAF###0002
	- c. Riportare in allegato la documentazione richiesta per l'iscrizione all'Elenco
- 13. Pervenuta la documentazione, APT Servizi procederà ad effettuare le verifiche sulle dichiarazioni rese e, in caso di esito positivo, ammetterà l'operatore economico all'Elenco. L'operatore economico potrà verificare in qualsiasi momento il proprio stato all'interno dell'Elenco selezionando dal menù la voce Operatore economico  $\rightarrow$  Manutenzione  $\rightarrow$  Anagrafica visualizzando nella stringa relativa alla propria anagrafica la colonna Stato procedura:
	- a. Stato Validato: l'operatore economico risulta regolarmente ammesso all'Elenco.
	- b. Stato Non validato: l'operatore economico non risulta ammesso all'Elenco (per esito negativo della comprova dei requisiti ovvero per mancato rinnovo nei termini della richiesta di mantenimento dell'iscrizione).
	- c. Stato Abilitazione concessa alla procedura: l'operatore economico è abilitato all'Elenco ma sono ancora in corso le verifiche per la sua iscrizione definitiva.
	- d. Stato Scartato anomalia amministrativa: a seguito delle verifiche sulla documentazione inviata sono state rilevate irregolarità per le quali APT Servizi dovrà richiedere all'operatore economico un'integrazione.

Per assistenza tecnica in fase di registrazione ed iscrizione all'Elenco:

- tramite PEC all'indirizzo  $\mathbf{gpa}(\mathbf{a})\mathbf{pec}.\mathbf{it}$
- telefonicamente al numero 0461/1637569, dal lunedì al venerdì dalle ore 9.00 alle ore 12.00 e dalle ore 14.00 alle ore 17.00